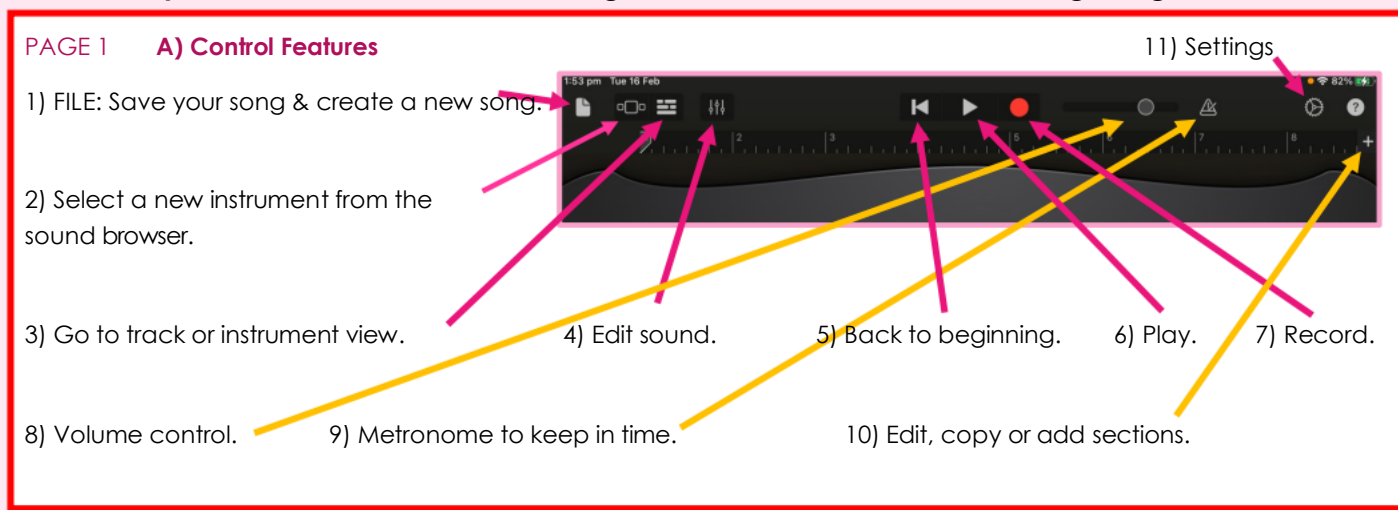

## **Uplands Manor Year 5 – GarageBand for IOS Basics - Knowledge Organiser**

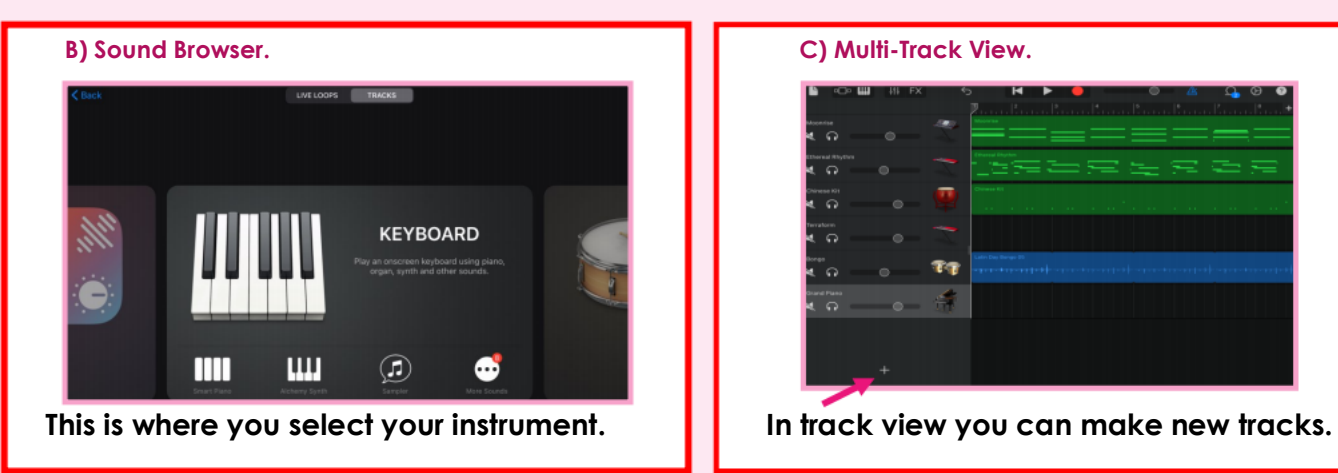

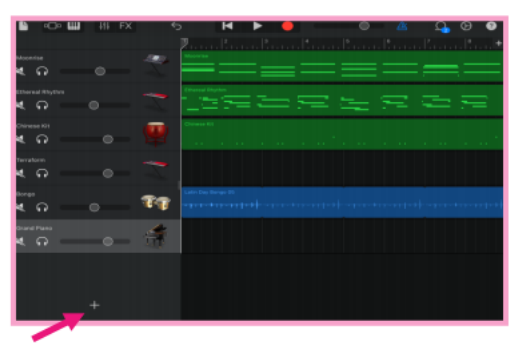

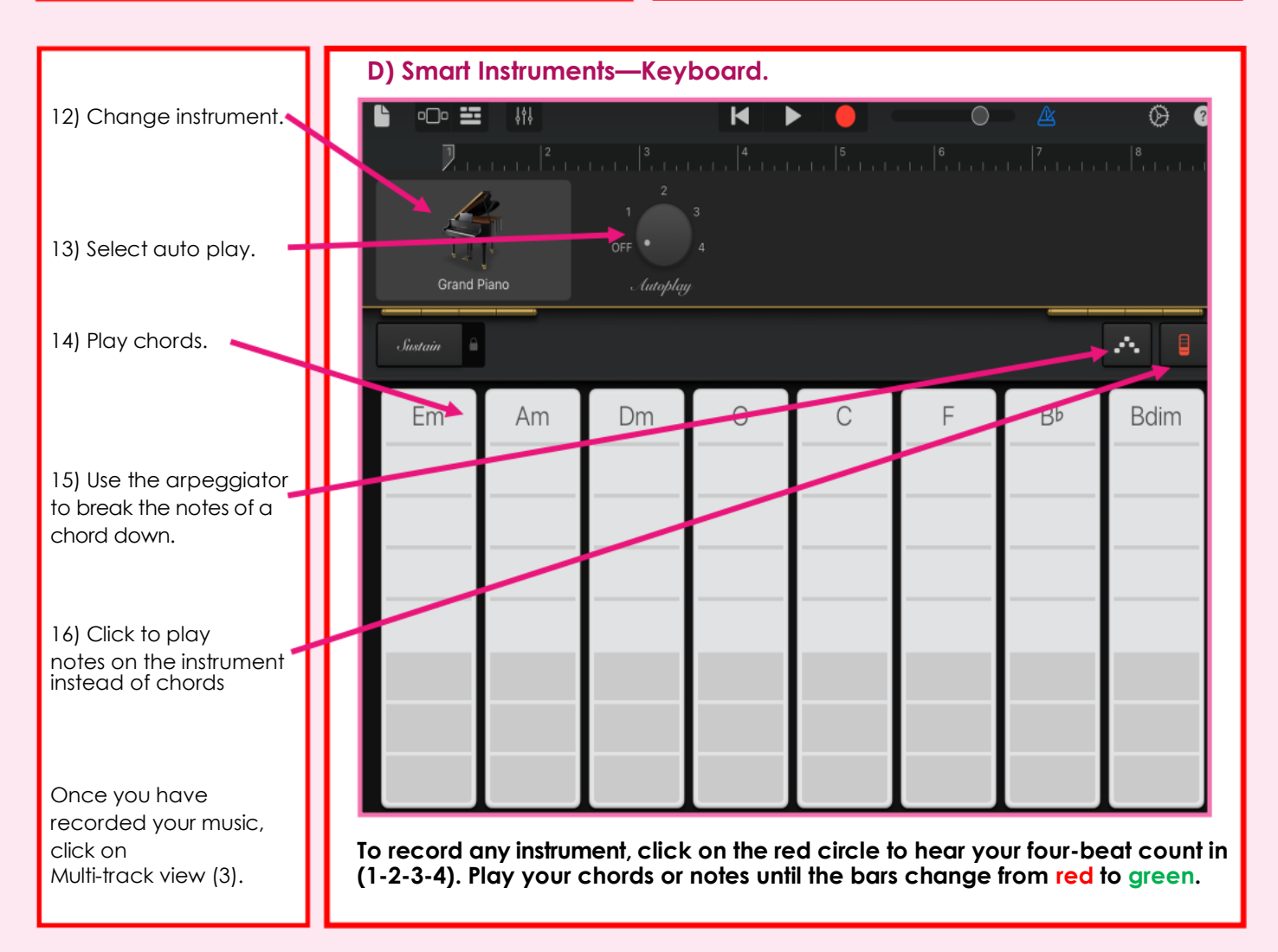

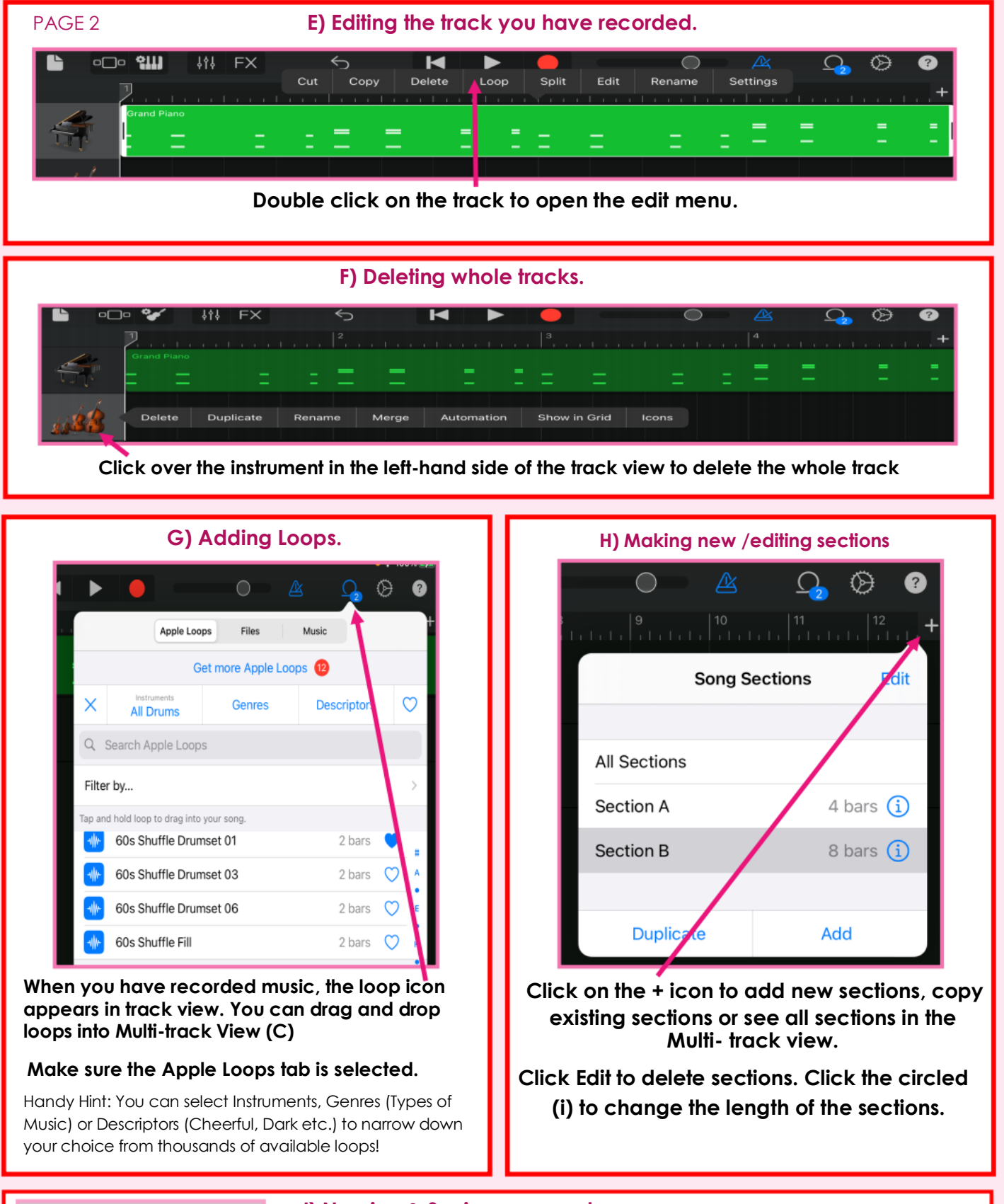

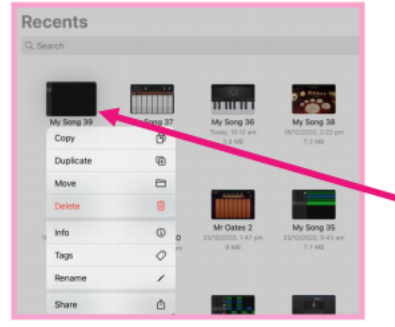

## **I) Naming & Saving your work.**

**Click on icon number 1 (FILE) and your work will automatically save but it will be given a song number. (See Page 1)**

**To rename your song for future editing:**

**Click and hold your finger over the thumbnail of your song.**

**Rename your song.**